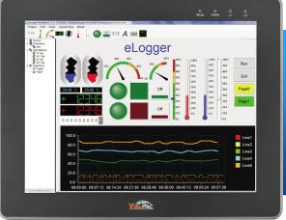

#### **Supported Models**

- iPPC-4701-WES7 iPPC-5701-WES7
- iPPC-6701-WES7 iPPC-7701-WES7

### **Technical Support**

#### **iPPC User Manual:**

CD:\ippc-wes7\Document\User\_Manual\

ftp://ftp.icpdas.com/pub/cd/ippc-wes7/document/user\_manual/

#### **What's in the box?**

The package includes the following items:

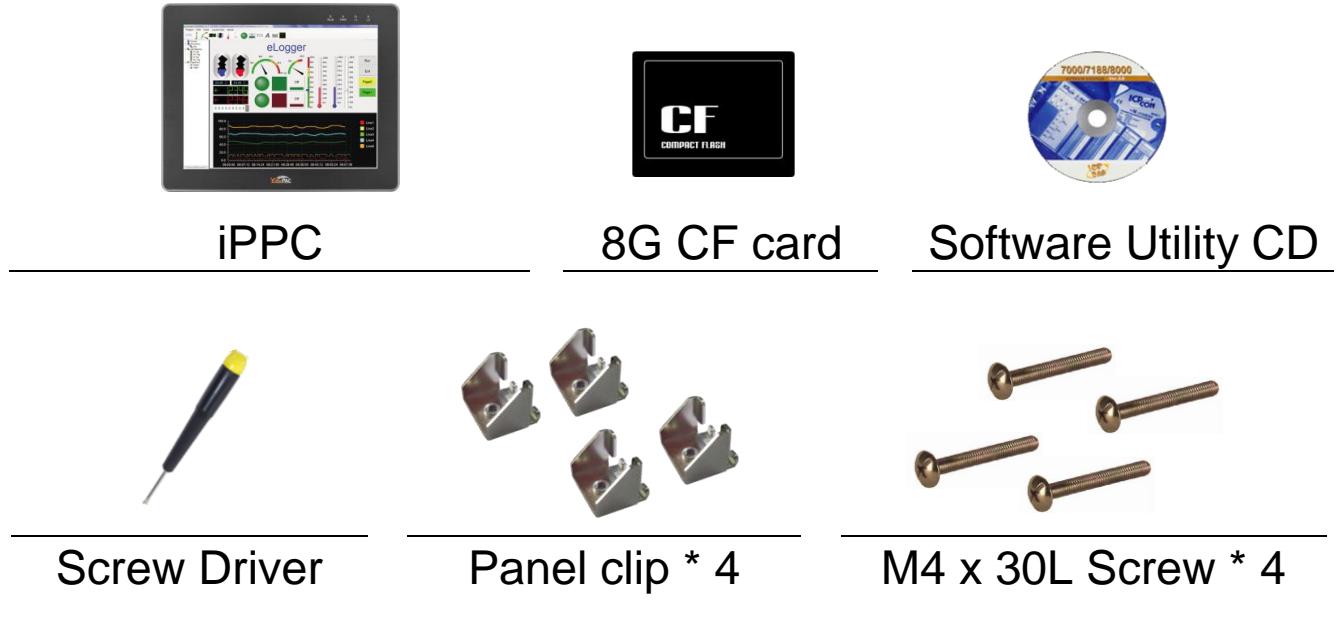

## **1 Setting up the iPPC**

- **1)** Be sure that the rotary switch is placed in the 0 position
- **2)** Connect the positive terminal (+) of the power supply to the terminal PWR and the negative terminal (-) of the power supply to the P.GND.

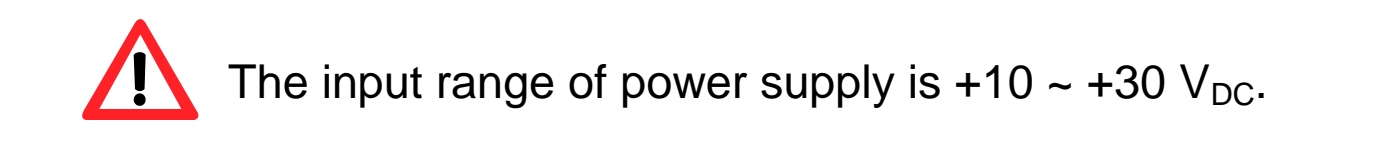

**3)** Connect the USB mouse or USB keyboard to the USB port.

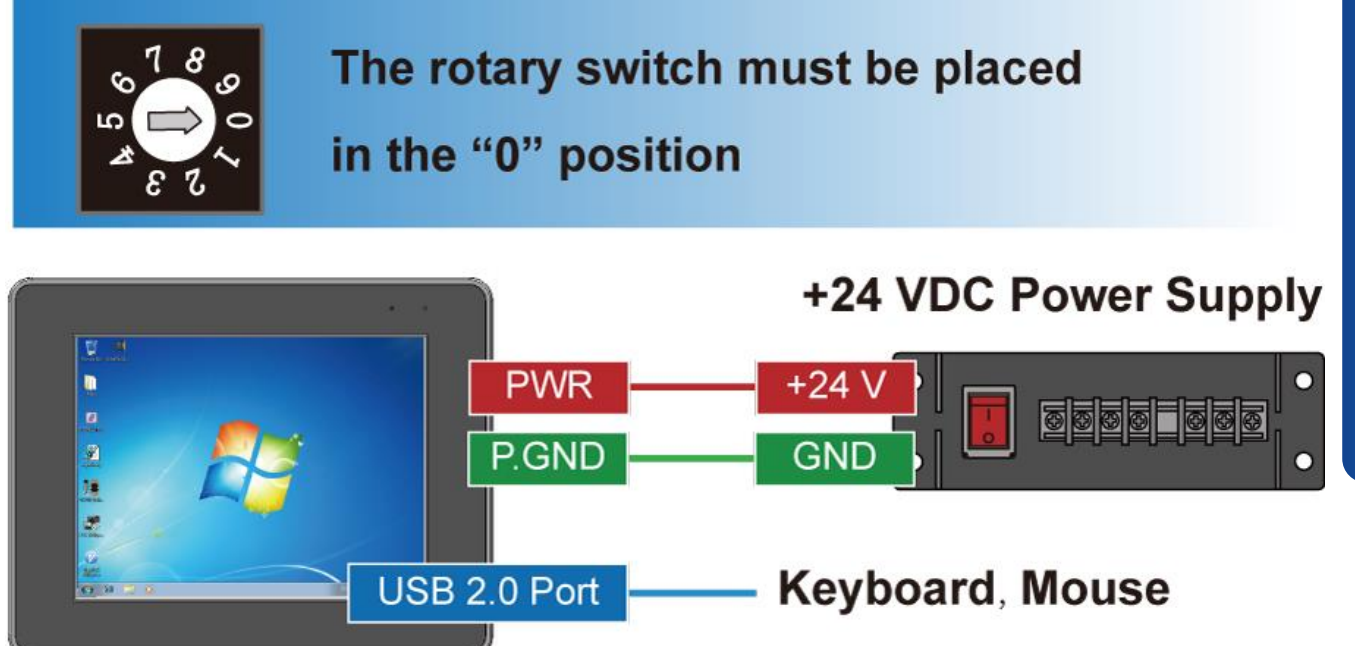

# **2 Changing the User Interface Language**

PAC Utility allows users to easily change the iPPC user interface with your native language.

**1)** Run the PAC Utility

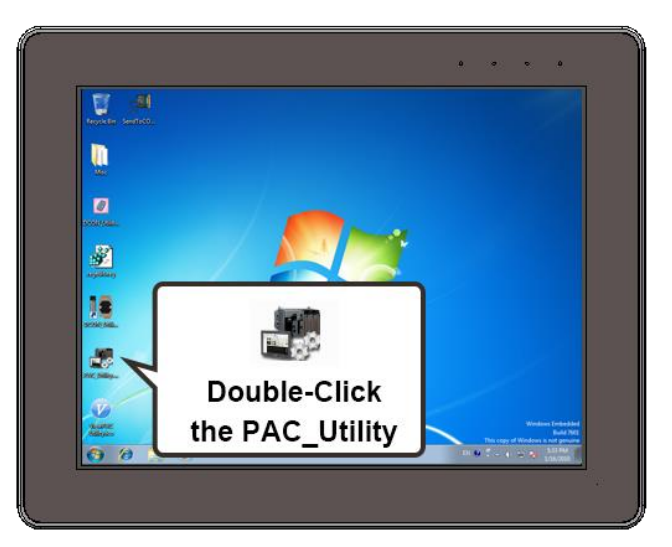

**2)** Click the Language Setting tab, choose your preferred language that you want to use for iPPC menus and dialogs, and then click Apply button.

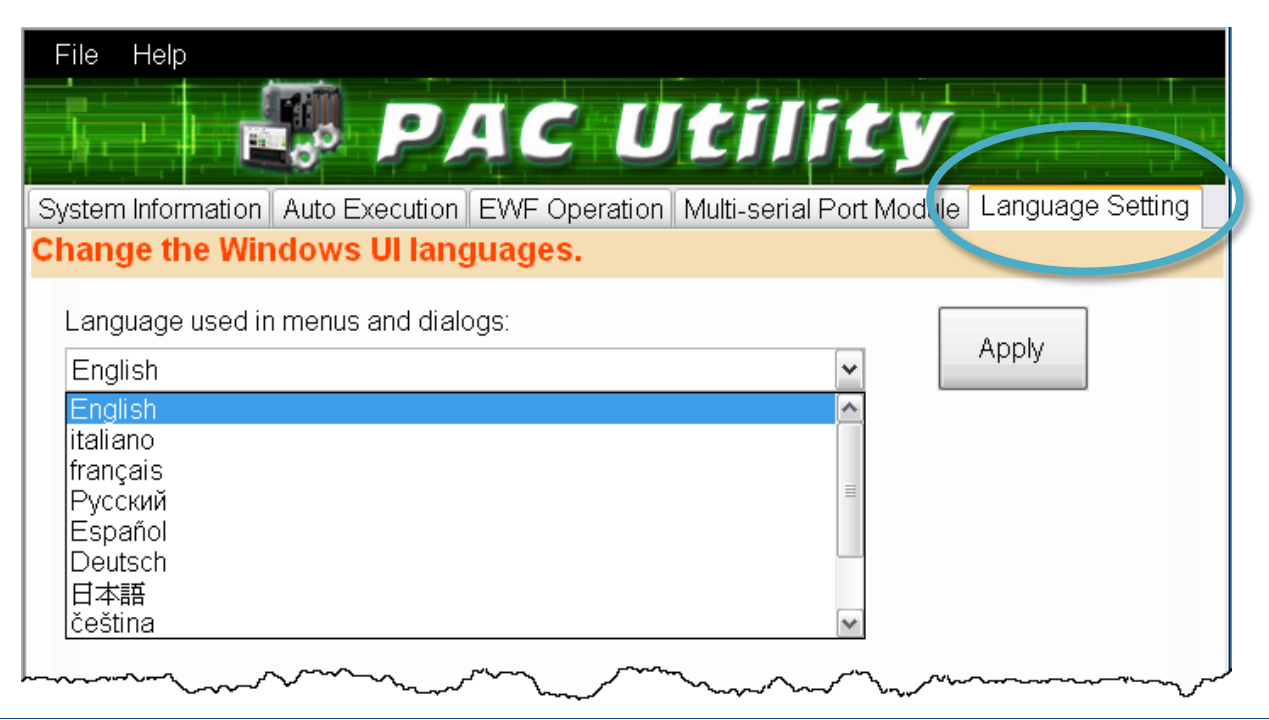

**iPPC**

Copyright © 2015 ICP DAS Co., Ltd. All Rights Reserved. E-mail: [service@icpdas.com](mailto:service@icpdas.com)

**3)** Click the EWF Operation tab, select the Commit option, and then click Apply button.

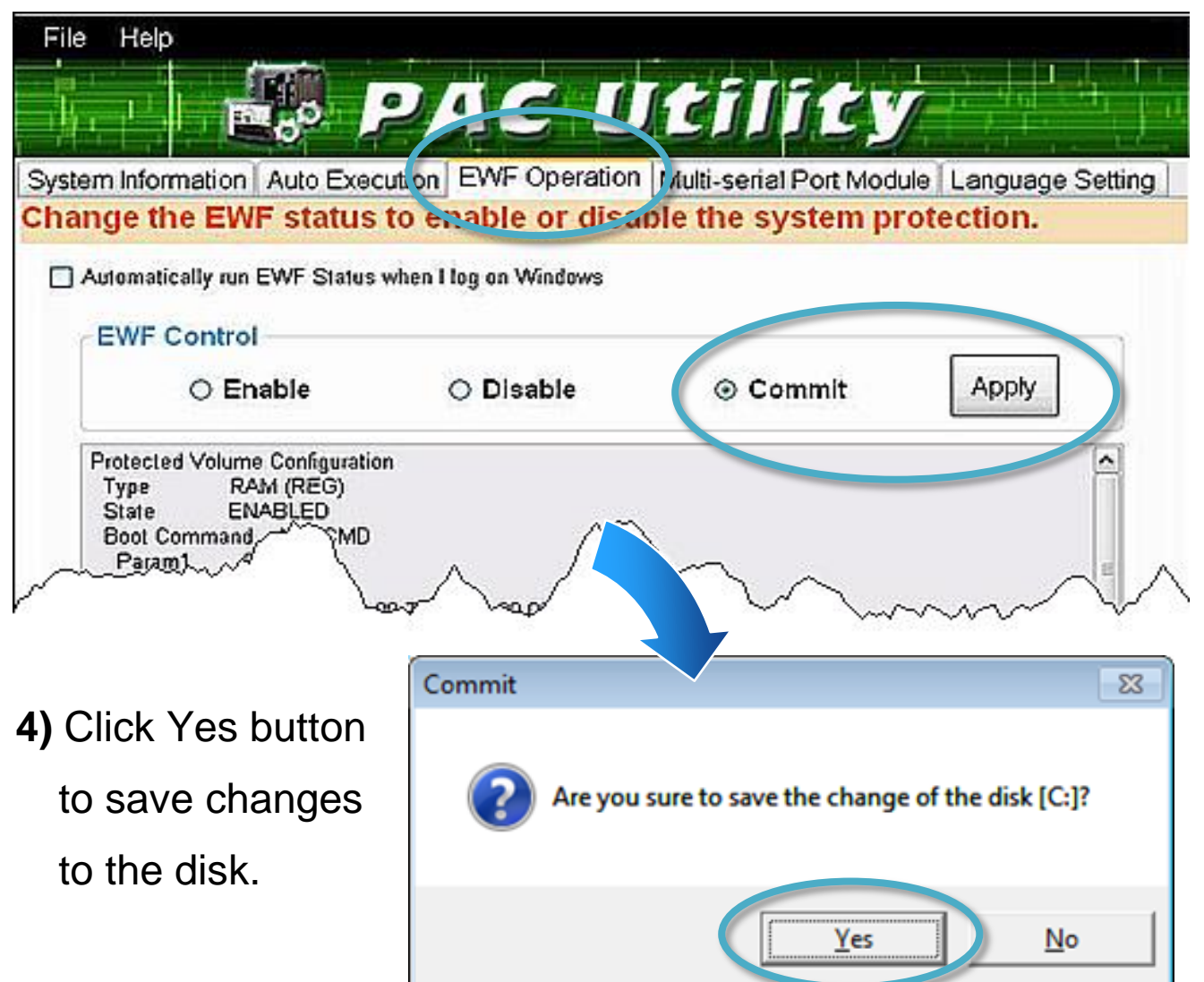

**5)** Restart the iPPC for changes to take effect.

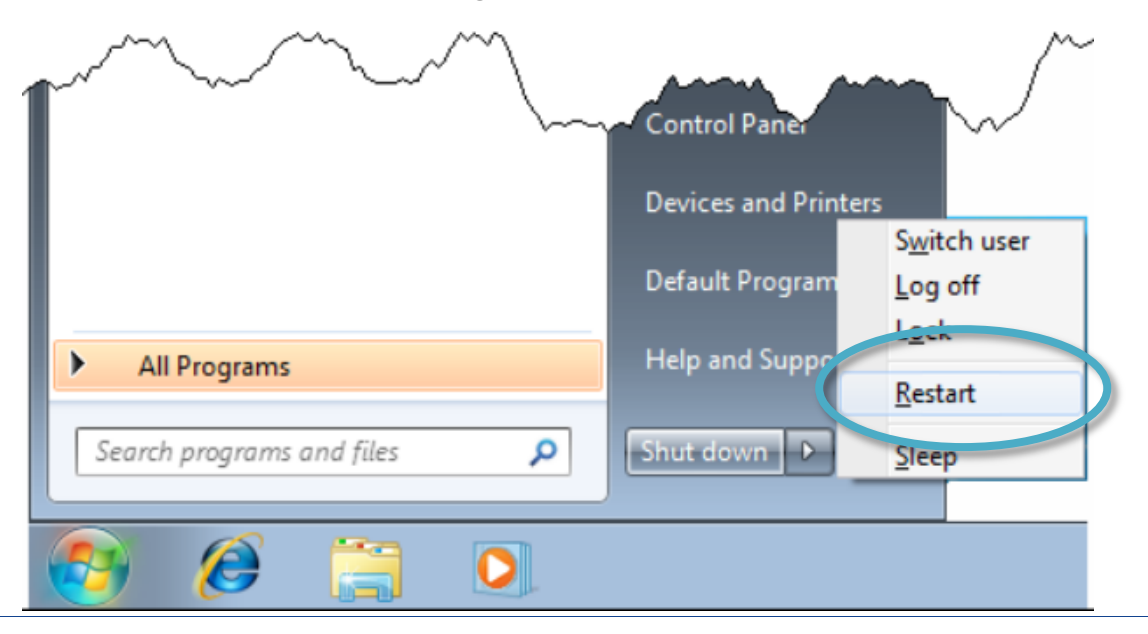

**-x70 1 -WES7 Quick Start**

**iPPC**

Copyright © 2015 ICP DAS Co., Ltd. All Rights Reserved. E-mail: [service@icpdas.com](mailto:service@icpdas.com)